# **VT-d Test SOP**

## I. Test Configuration

## Server system

M/B: H67M-GE/HT

CPU:i5-2400, i5-2500, i7-2600 (K-series CPU doesn't support VT-d)

DRAM: DDR3-1333-2G x2 (VMware ESXi 4.1 require over 2048 memory size)

HDD: Hitachi DataStar 80G

LAN: Broadcom NetXtreme BCM5751-03 (PCI-E Giga LAN card)

## **Client system**

M/B: H67M

DRAM: DDR3-1333-2G x1

HDD: WD 500G LAN: Onboard LAN

#### II. Test method

## **Setting server system**

1. Enable VT-d in BIOS setting.

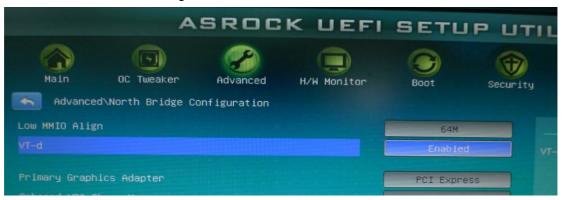

2. Install VMware ESXi 4.1 (VMKernel 260247), press [F11] enter Boot Menu

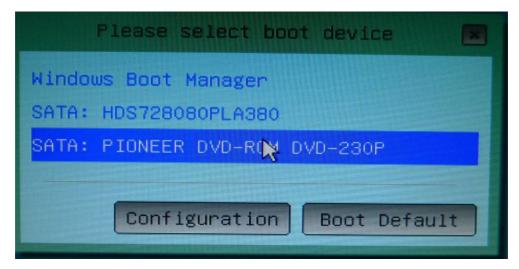

2. Enter VMware VMvisior Boot Menu and select ESXi Installer

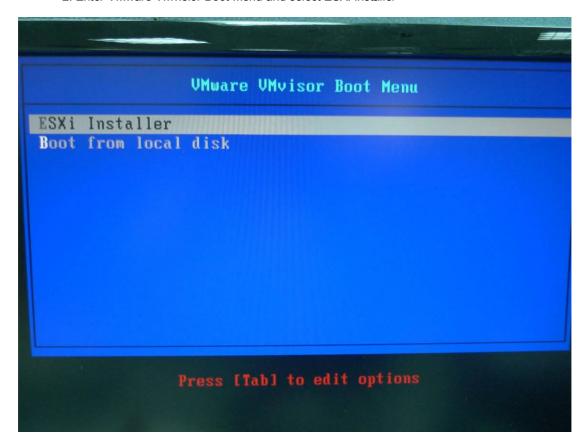

3. Waiting for loading

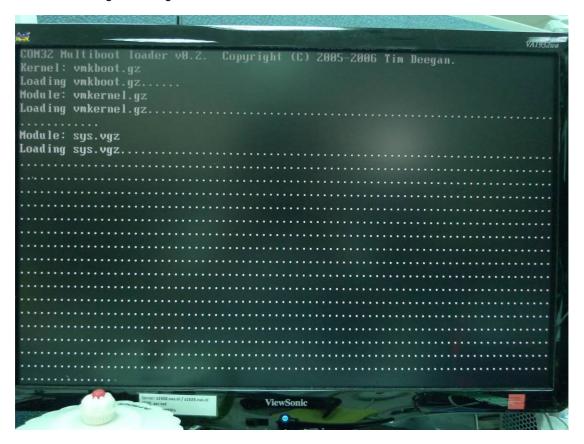

4. Press [Enter] to install.

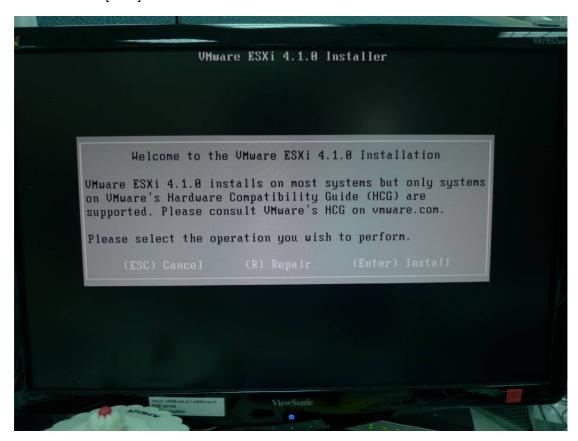

5. License Agreement, press [F11] to accept and continue installation.

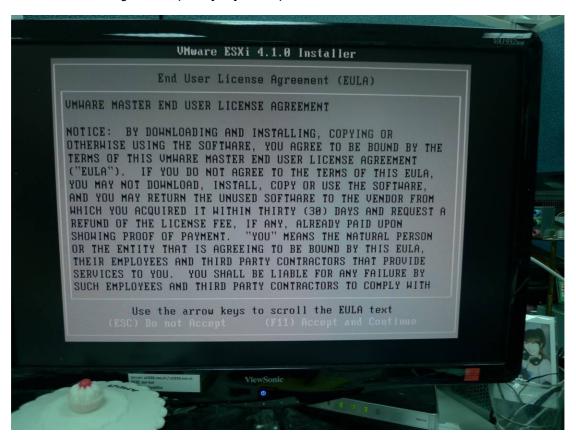

6. Select HDD, press [Enter] to continue.

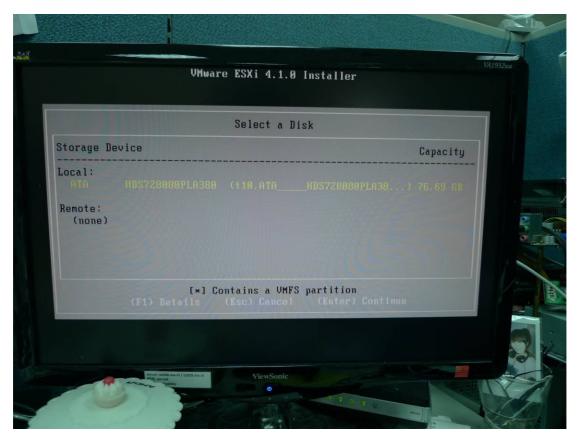

7. Press [Enter] to continue installation.

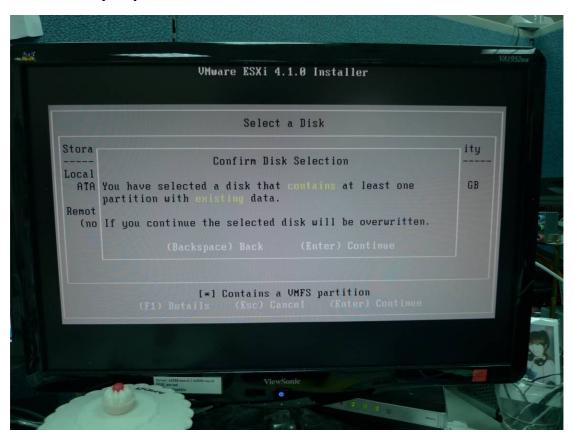

8. Final confirm, press [F11] to continue.

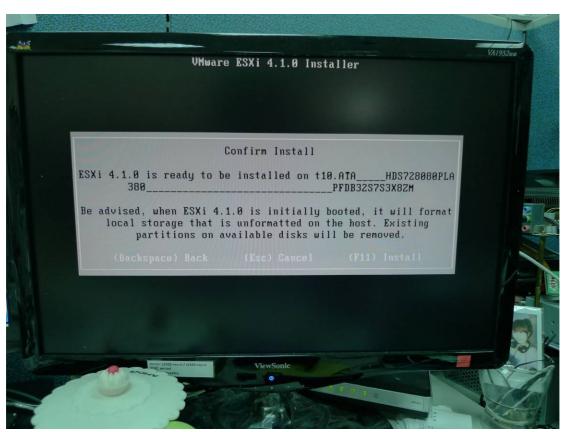

9. The ESXi 4.1 is installing.

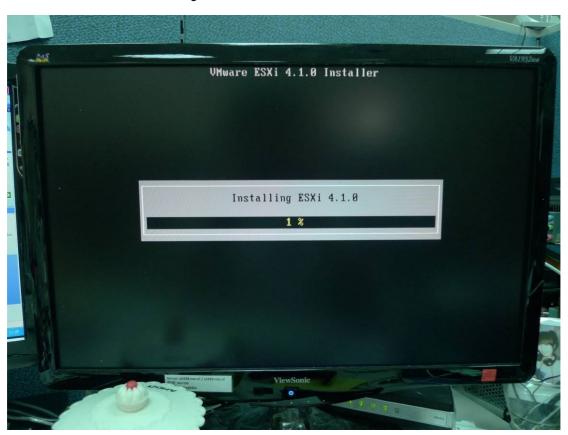

10. Install complete, press [Enter] to reboot system and remove Installation disk.

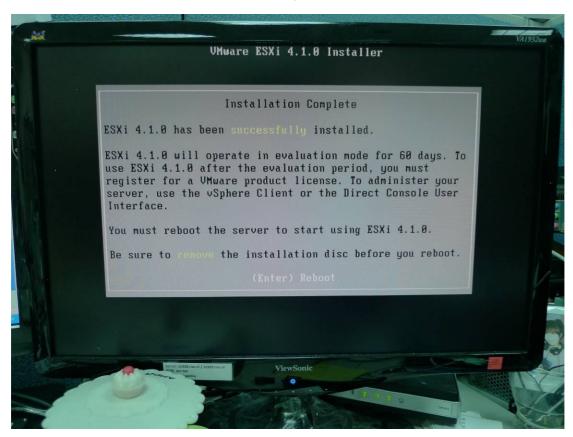

11. Server system is ready to go.

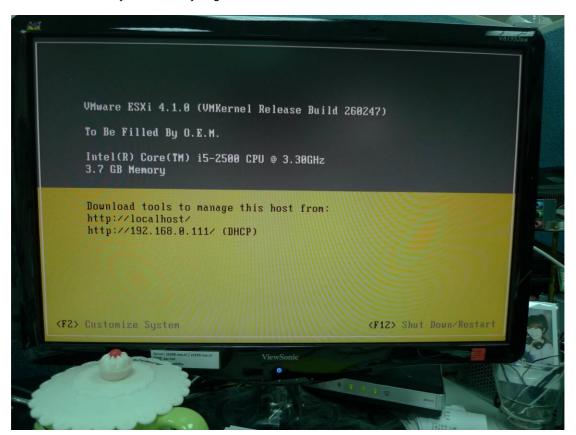

# Setting Client system

1. Under Windows 7 x64 environment, Install vSphare Client 4.10

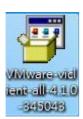

2. Select Language then press OK

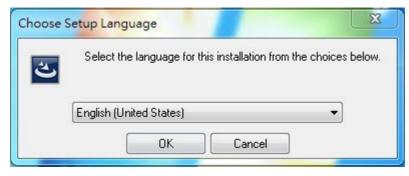

3. vSphare Client is loading.

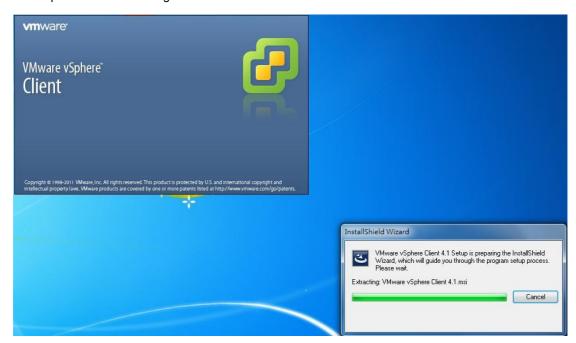

## 4. Press Next to continue

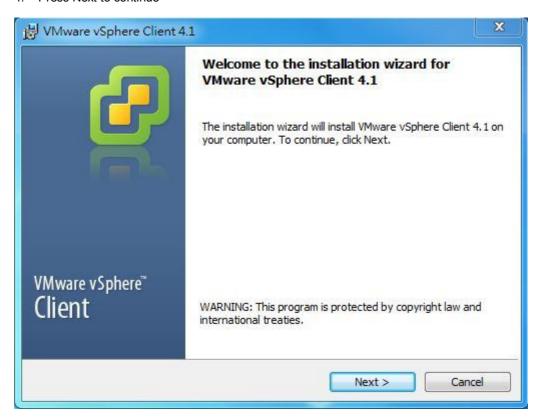

### 5. Press Next to continue

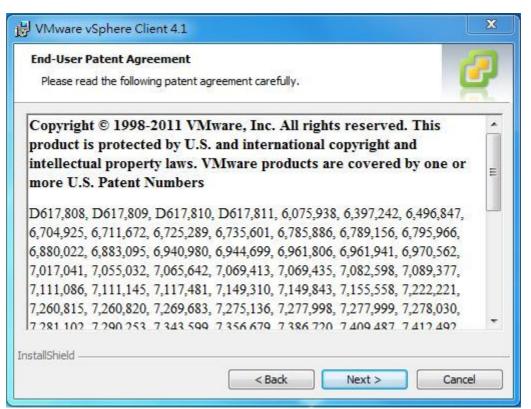

6. Select [I agree to terms in the license agreement] then press Next.

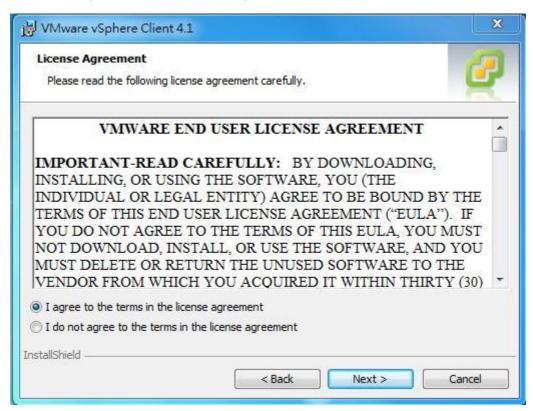

7. Enter user name and organization information then press Next.

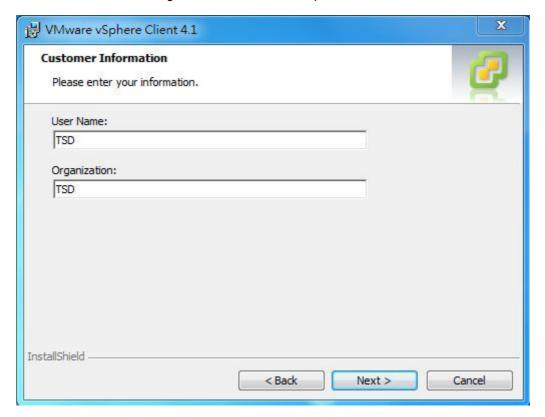

8. Press Next to continue.

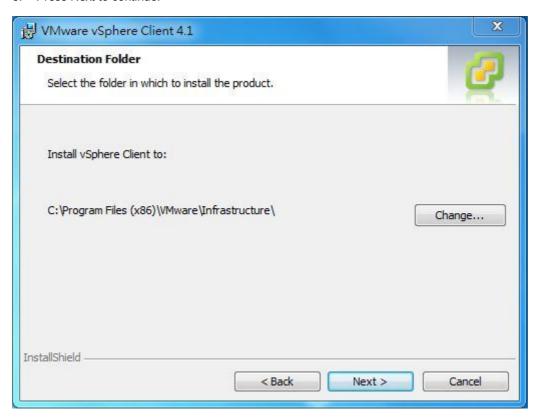

9. Press Install to continue.

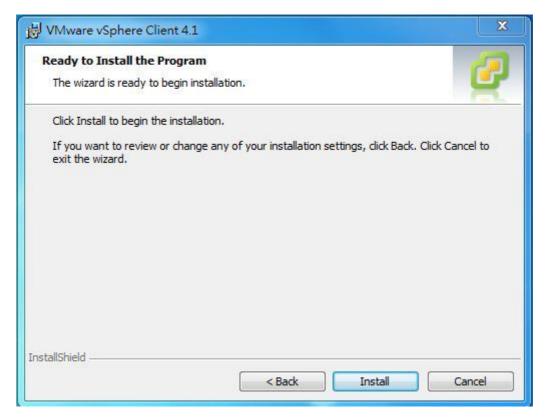

10. vSphere Client 4.1 is loading.

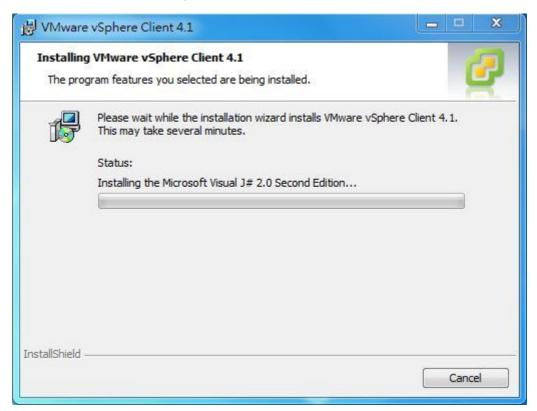

11. Installation is complete, press Finish to close the installation program.

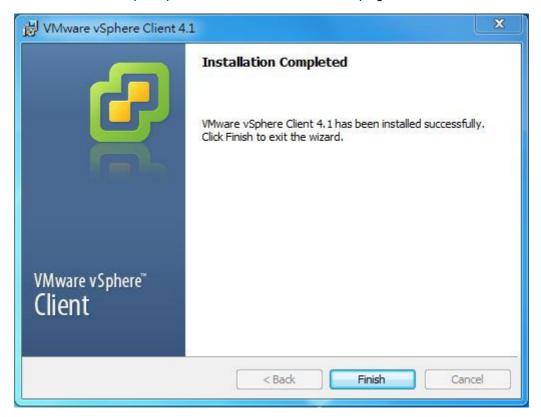

12. Double click the shortcut on desktop.

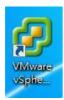

13. Enter the IP address and user name as below.

IP Address: please refer to the information on server system.

User Name: root

Password: no password under default setting.

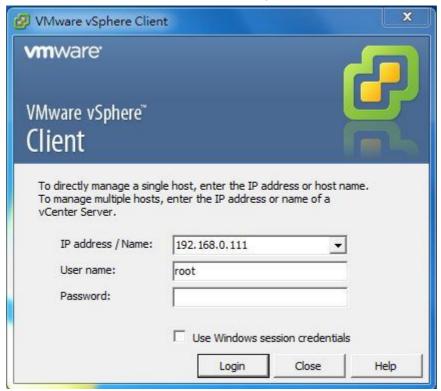

14. Press Ignore to continue.

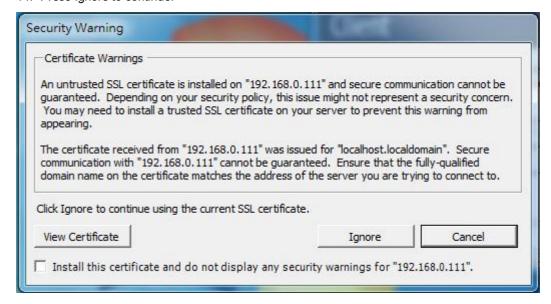

15. Click Inventory.

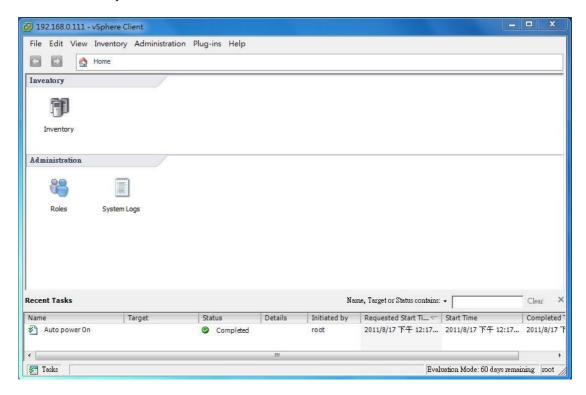

16. Select "Configuration" page -> Advanced Setting item -> check the "Configure Passthrough Device" option is available to use.

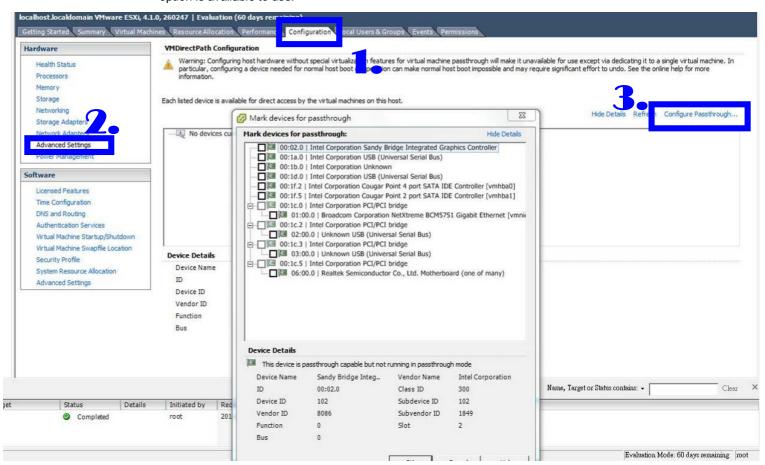

17. If VT-d feature is not able to use, the "Configure Passthrough Device" option will be gray, and showing the error message "Host does not support passthrough configuration" as below.

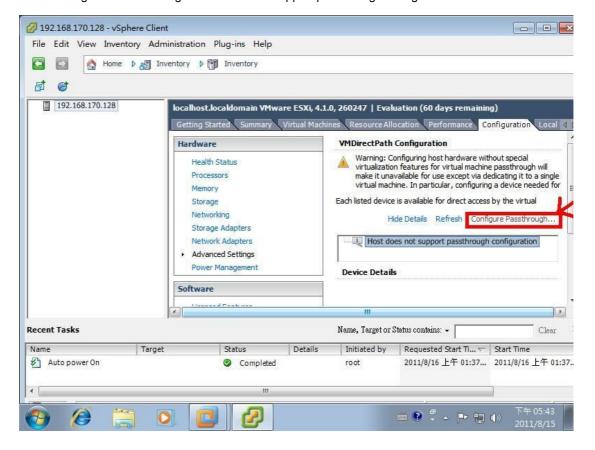